# 1. Log into your **Echo360 Account:**

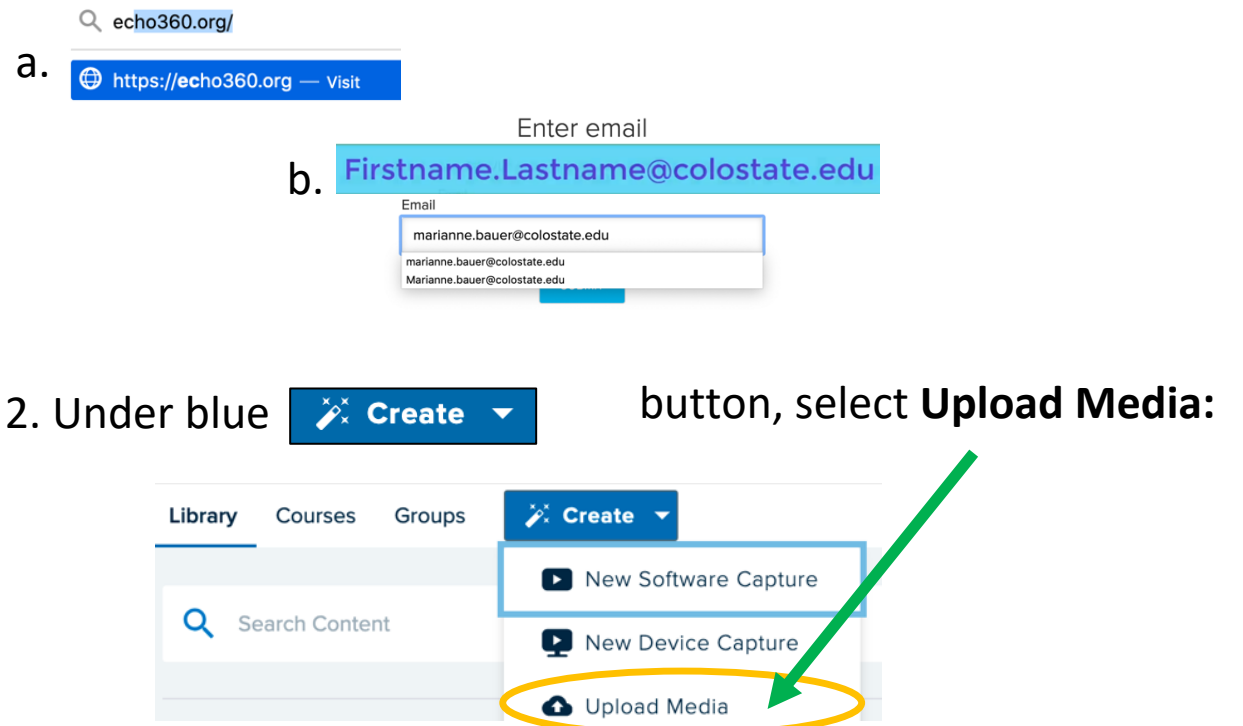

3. Select files, or drag your video to the **+ Select Files to Upload** in the center**,** then click blue **Upload** button, bottom right corner.

- 4. In the **Files Uploaded Successfully** box Press **Close** Button.
- 5. Stay on, or Select the **Library** Tab located on top, left corner.

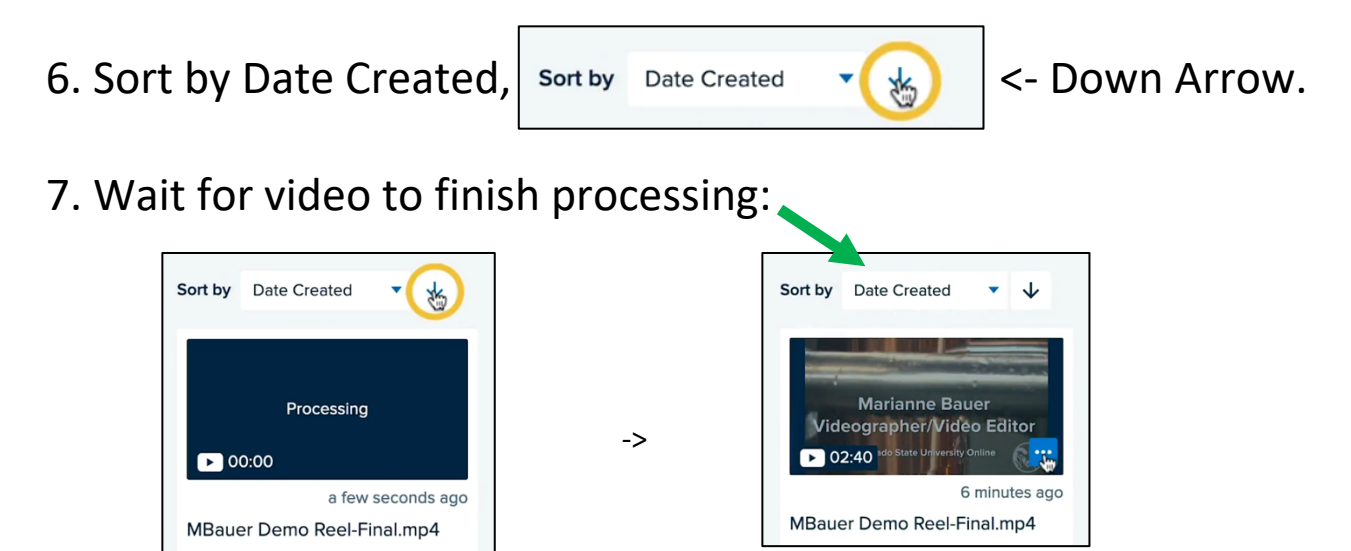

# **Add Video/Presentation as a Class**

### **Class = One Video and/or Presentation**

When using Echo360 Universal Capture, if you forget to designate a course or section, or you upload a video, they go directly into your

**Main Content Media Library**. **->**

You can add your video to a specific **Echo Course Section** – as a **Class** in **your Echo/Canvas Course**, by doing the following:

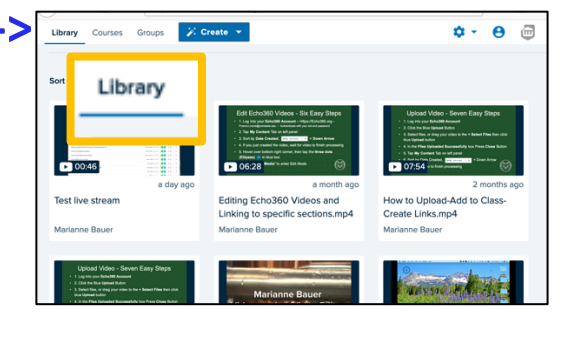

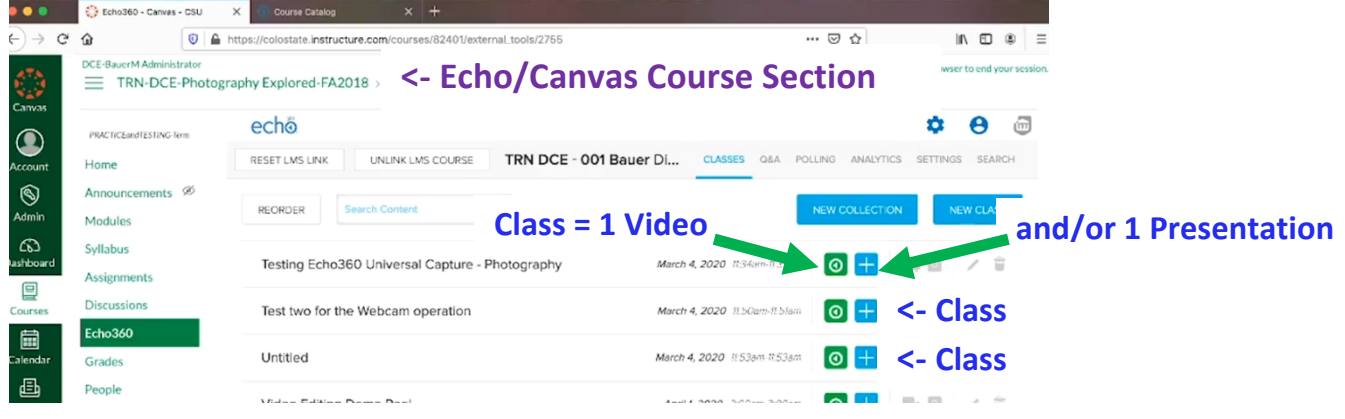

1. To add a video as a Class, when processing completes, hover over

three dots  $\left| \cdot \right|$  in the bottom right corner blue box.

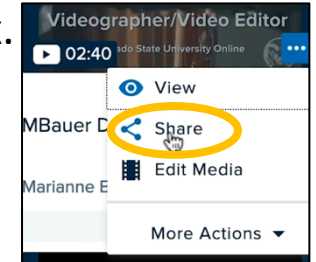

2. Select **Share** then **Class** tab (Class = one video).

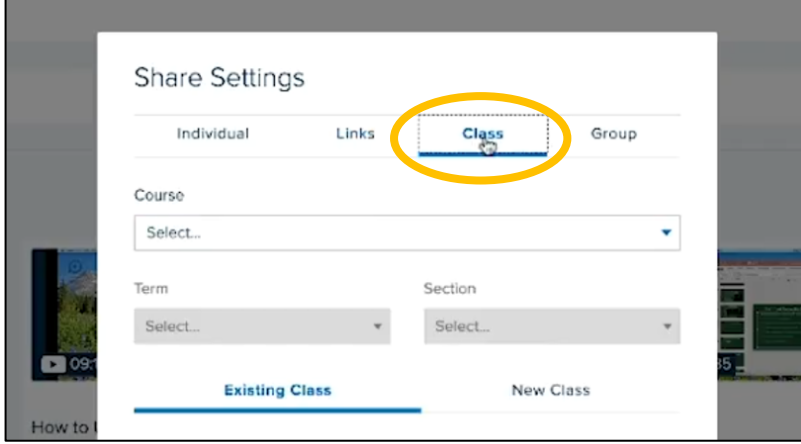

3. Tap **New Class** Tab and Select: **Course, Term, Section**

(This is a new video not a replacement video, so **New Class**.)

4. Enter: **Class Name Start Date Start Time Duration** or length

5. Type a **Description**

# 6. Check **Availability/ Settings**

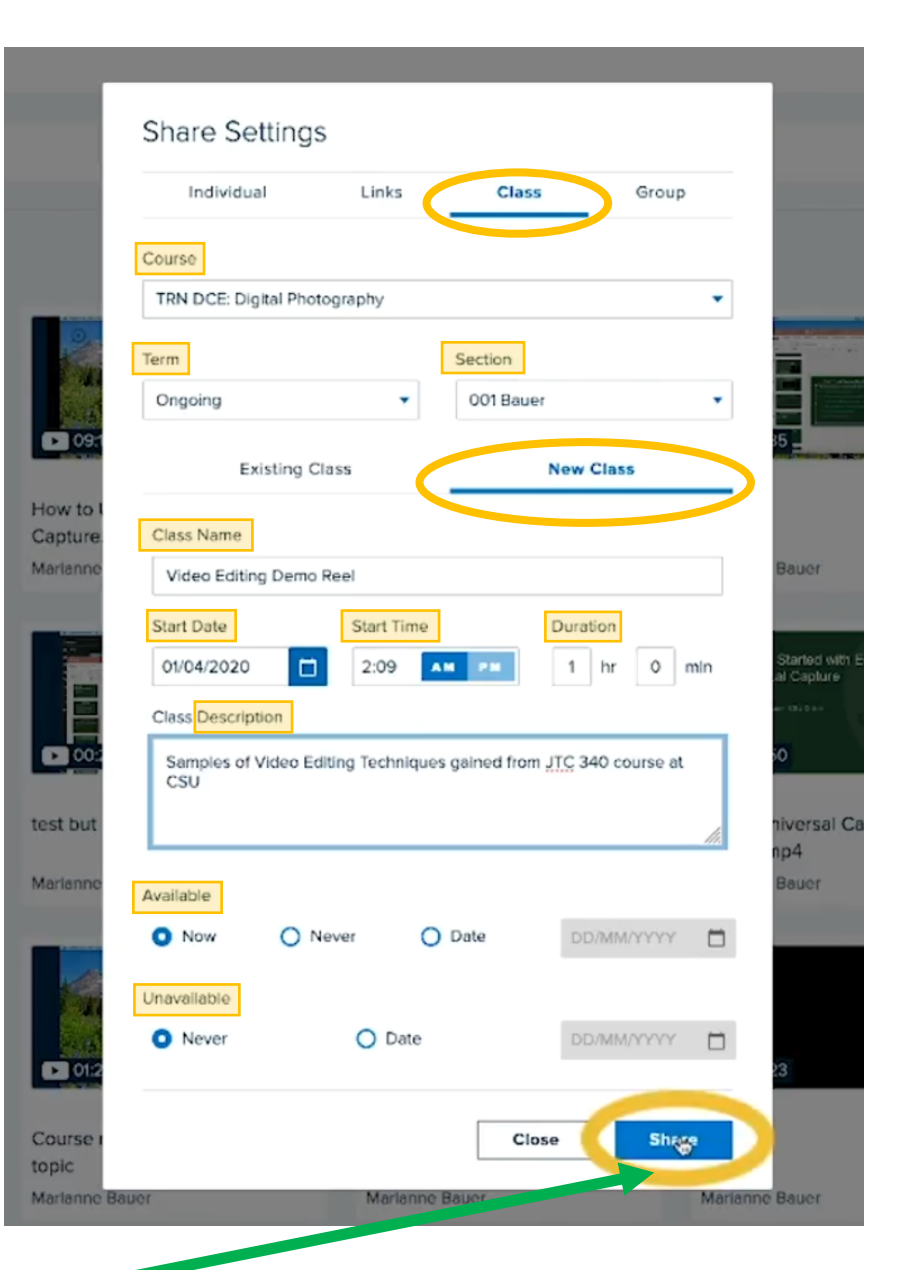

7. Important: Tap **Share** 

button to save, and video now appears in your selected Course.

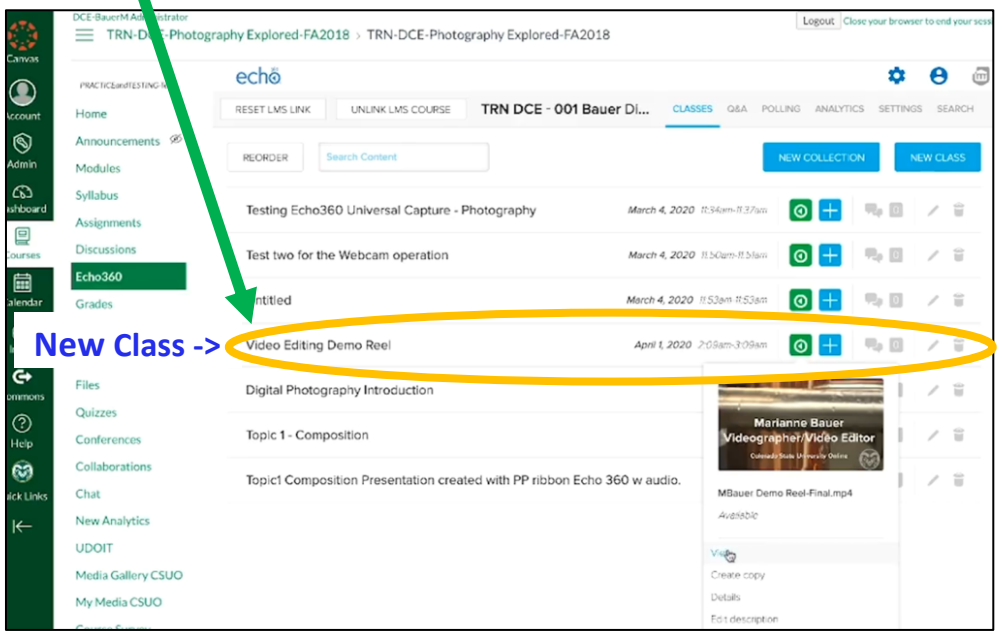

# **Create Links/Embed Codes for your Video (Class)**

- 1. While logged into your Echo360 account Content/Media page:
	- a. Locate your video, hover over **three dots in the** bottom right corner blue box and select **Share**.

View Share

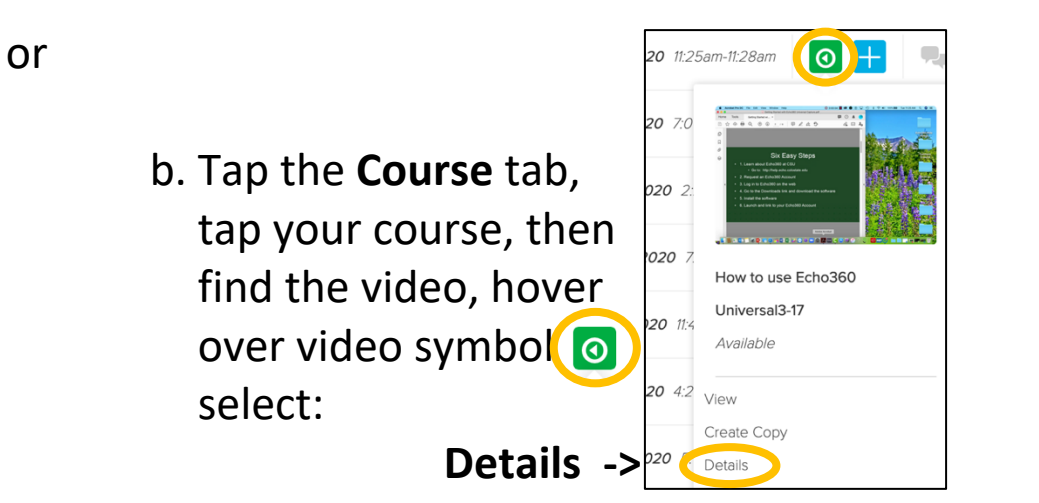

### **Share**

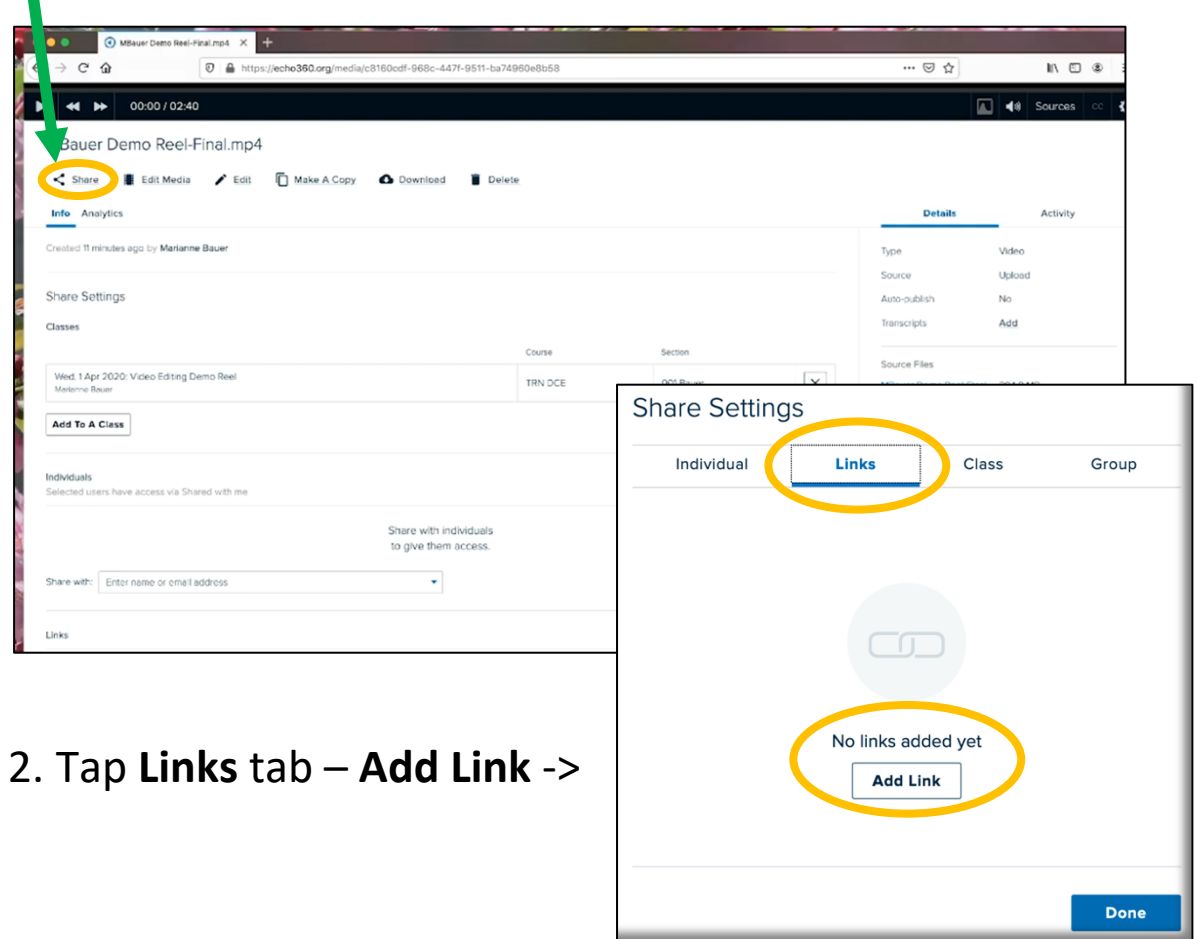

- 3. Tap **Copy** to save to the clipboard, and then paste the link into your Canvas course, etc.
- 4. Type a **Description**
- 5. Toggle **Public access** to off, or left for Canvas use.
- 6. For an Embed Code, tap **Embed** and then Copy. Paste the embed code link in your Canvas course to embed your video.
- 7. Start Timecodes in a longer video can be set to start anywhere in the video and direct viewers Description to a specific start place. The video still plays to the end. Start At 8. Public and Private settings
- Use **Private** links whenever possible. Private links require a CSU log in/authentication (NetID and NetID password) Private links track very valuable analytics on video usage. Canvas linked courses use private links by default. Public access is left, off.

Embed link

Size

640 x 360

Use **Public** links if you wish to share with colleagues or anyone not affiliated with the University, (no NetID). No usage data is collected. Anyone with the link can access the video. Public access is right, on.

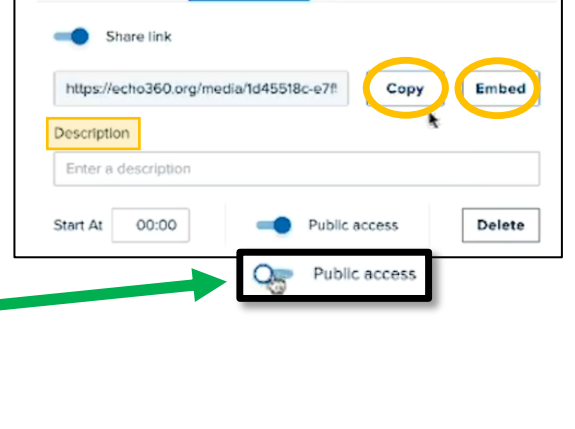

Links

Class

**O** Automute

Copy

Group

**Share Settings** 

Individual

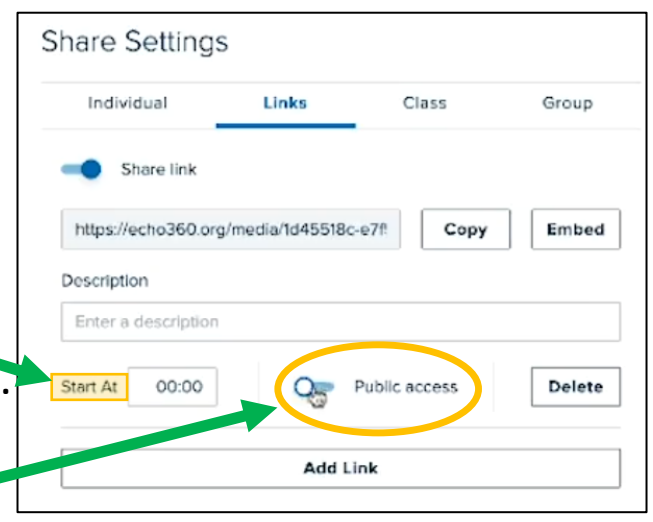

**O** Autoplay

</frame height="360" width="640" allowfullscreen frameborder=0<br>src="https://echo360.org/media/1d45518c-e7f5-4b4a-90f3-a57045267730<br>/public?autoplay=false&automute=false"></iframe>